# <span id="page-0-0"></span>HOW-TO GUIDE FOR VENDOR

MSC Mediterranean Shipping Company S.A. Taulia Vendor Portal

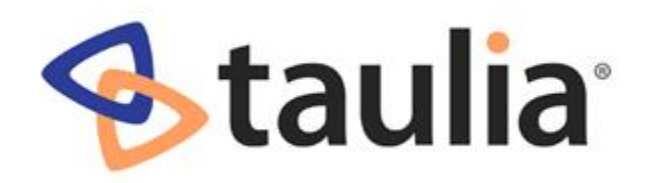

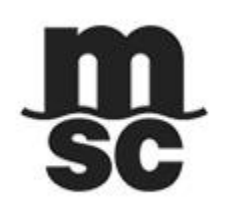

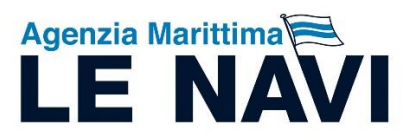

**Emanuele PITTALUGA** Versione 1.1 del 9/2018

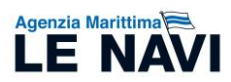

# **CONTENTS**

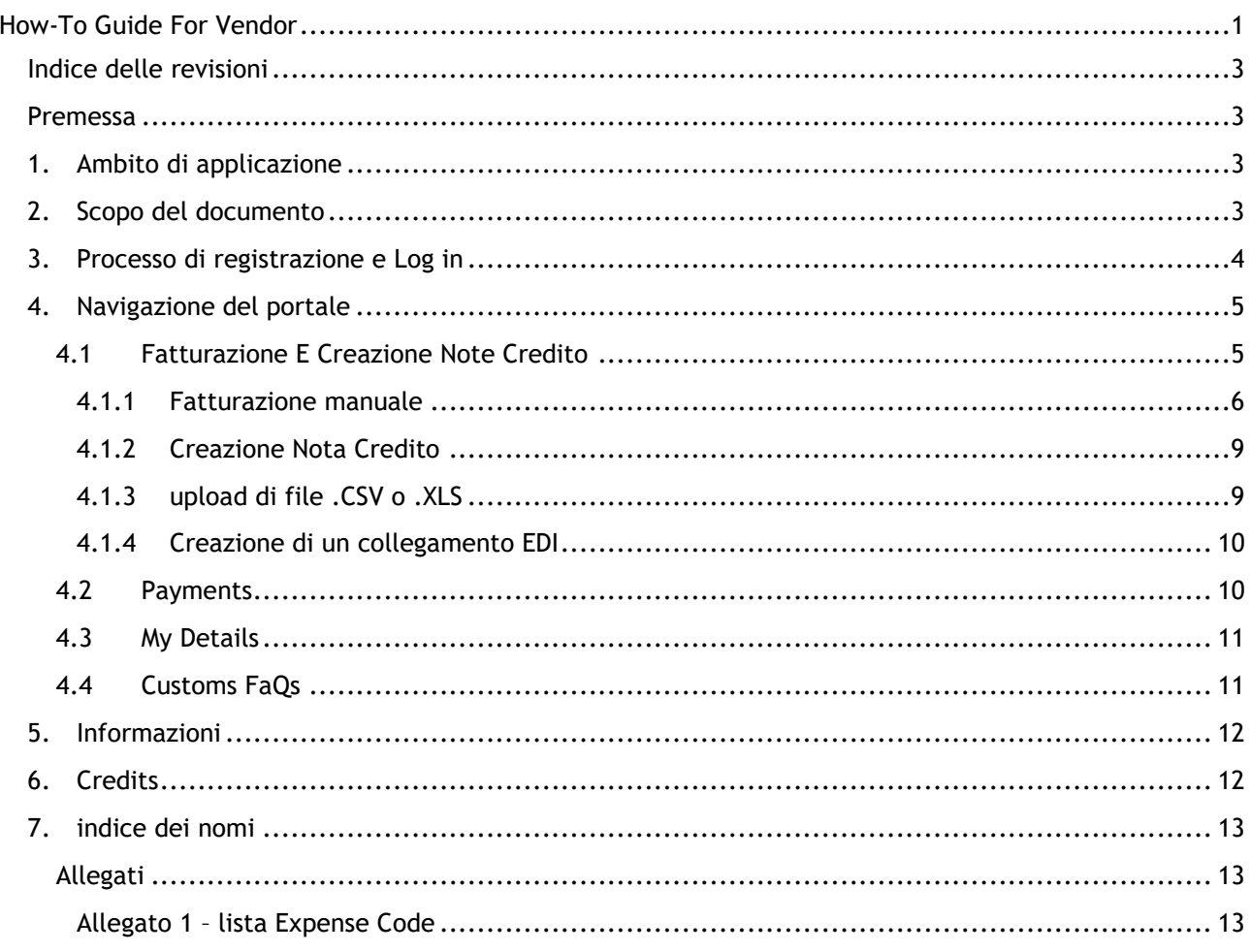

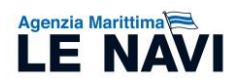

#### INDICE DELLE REVISIONI

<span id="page-2-0"></span>Informazioni finalizzate al corretto utilizzo del Portale Taulia MSC ed indirizzate esclusivamente ai fornitori di MSC Mediterranean Shipping Company S.A. domiciliati presso Agenzia Marittima Le Navi S.p.A. ed i suoi subagenti come definiti più precisamente in seguito.

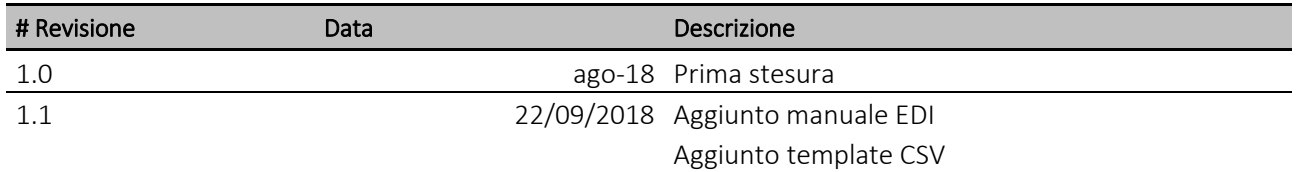

#### **PREMESSA**

<span id="page-2-1"></span>MSC Mediterranean Shipping Company S.A. (nel seguito anche *MSC* o l'*Armatore*) opera sul territorio Nazionale per mezzo del suo agente generale l'Agenzia Marittima Le Navi S.p.A. (nel seguito anche *Le Navi*) e:

- Agenzia Marittima Le Navi Trieste S.r.l.,
- Agenzia Marittima Le Navi Veneto S.r.l.,
- Agenzia Marittima Le Navi Seaways S.r.l.,
- Agenzia Marittima Le Navi Ancona S.r.l., e
- MSC Sicilia S.r.l.

nel seguito anche i *Subagenti* per i porti rispettivamente competenti.

Le forniture dei porti di riferimento sono regolate attraverso l'emissione di fatture intestate all'Armatore e domiciliare presso l'agente raccomandatario ex L. 135/1977 competente nel porto di riferimento.

L'Armatore, per rafforzare le relazioni commerciali con i propri business partner, ha deciso di avviare nel Q2 2018 un progetto denominato "Vendor Portal", nel seguito anche il *Progetto*, che consente di incrementare efficienza e chiarezza dei processi di addebito e regolamento delle partite.

Taulia è il partner tecnico-informatico individuato da MSC per sviluppare il Progetto attraverso la costruzione del Vendor Portal, nel seguito anche il *Portale*, di interfaccia per consentire alle società un addebito efficiente ed efficace. I dettagli della partnership tra MSC e Taulia possono essere recuperati all'indirizzo: [https://customers.taulia.com/msc/.](https://customers.taulia.com/msc/)

Il presente manuale è stato redatto da Emanuele Pittaluga.

#### <span id="page-2-2"></span>1. AMBITO DI APPLICAZIONE

Tutti i fornitori che addebitano MSC per gli approdi nei porti di competenza Le Navi e Subagenti sono potenzialmente coinvolti.

Le società che i business partner potranno addebitare attraverso il portale sono (nel seguito congiuntamente anche i C*lienti*):

- MSC Mediterranean Shipping Company S.A. CHE111.954.903, e;
- MSC Shipmangement L.t.d. CY10054424C (nel seguito anche *MSC Shpmgnt*).

*Il Portale non accoglie le fatture intestate a MSC Cruise Management L.t.d. (UK), GB222791513.* 

*Il flusso documentale relativo alla società crocieristica, ad oggi, rimane inalterato.*

#### <span id="page-2-3"></span>2. SCOPO DEL DOCUMENTO

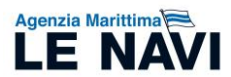

Il presente documento, nel seguito per brevità anche il *Manuale*, è stato preparato per guidare il Business Partner (nel seguito anche il *BP* o il *Fornitore*) al corretto utilizzo del Portale i cui vantaggi sono riassunti al seguente link [https://customers.taulia.com/\\_files/img/how-to-use-the-taulia-portal.png.](https://customers.taulia.com/_files/img/how-to-use-the-taulia-portal.png)

Per eventuali chiarimenti ed approfondimenti gli usuali contatti di riferimento di Le Navi e Subagenti sono a disposizione.

#### <span id="page-3-0"></span>3. PROCESSO DI REGISTRAZIONE E LOG IN

Ogni contatto che riceve la mail di invito al Portale deve procedere alla registrazione di ogni società gestita per addebitare i Clienti.

La ricezione della mail di enrollment guida il business partner al processo di registrazione.

*I fornitori comuni di MSC nei porti di competenza di Le Navi e Subagenti (intesi come unica entità) e Agenzia Marittima Aldo Spadoni S.r.l. devono creare 2 user separati per addebitare le competenze domiciliate presso il corretto agente raccomandatario.*

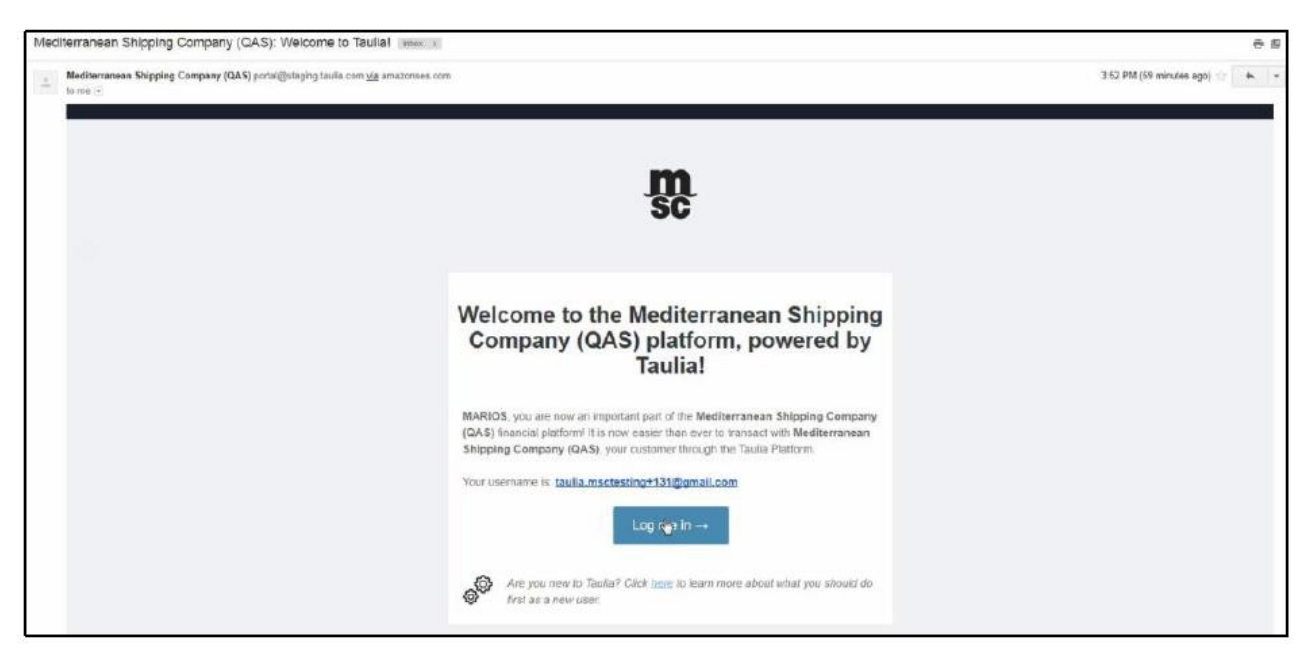

**Figura 1: messaggio di invito - esempio**

Dopo aver creato la propria utenza e dopo aver inserito tutti i campi obbligatori relativi all'identificazione della Società sarà possibile accedere all'home page del Portale.

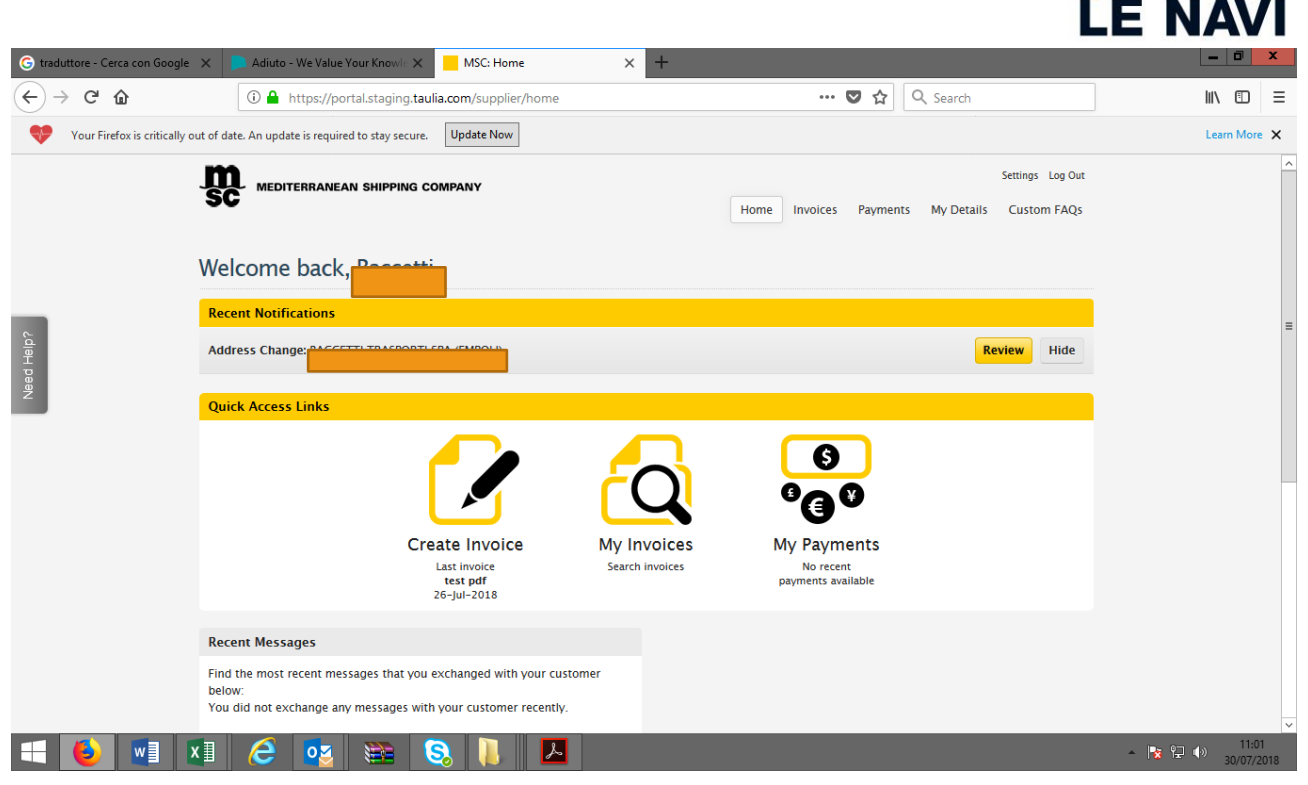

**Figura 2: home page portale**

## <span id="page-4-0"></span>4. NAVIGAZIONE DEL PORTALE

La home page del portale presenta un Menù Generale, in alto a destra della schermata, con relativi sottomenù che riportano le seguenti possibilità di scelta:

- 1. Home
- My messages
- Customer announcements
- 2. Invoices
	- My invoices Create invoices Create credit note Upload invoices Invoice upload history
- 3. Payments;
- 4. My details
	- Address; Tax identifiers; Documents; Customer relationship; Compliance settings
- 5. Custom FAQs.

## <span id="page-4-1"></span>4.1 FATTURAZIONE E CREAZIONE NOTE CREDITO

Le parti fatturabili (*Invoiced party*) nel Portale sono:

- MSC Mediterranean Shipping Company S.A. CHE111.954.903, e;
- MSC Shipmangement L.t.d. CY10054424C

All'interno del portale scompare la domiciliazione presso i singoli agenti raccomandatari a beneficio di una unica company code rappresentata da:

Agenzia Marittima

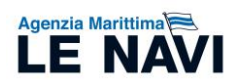

**MSC c/o Le Navi** Via Balleydier, 7N 16149 Genova

Accedendo al menù *Invoices* il Fornitore può inserire le proprie fatture attive intestate alle Invoiced parties di cui sopra attraverso le modalità previste, ovvero:

- manualmente,
- attraverso il caricamento di un file CSV che contiene i dettagli della fattura,
- attraverso un flusso EDI.

*Taulia sta lavorando all'implementazione di altri metodi di inserimento che saranno dispacciati a breve.*

<span id="page-5-0"></span>**L'inserimento della fattura nel portale renderà non più necessaria la trasmissione cartacea** 

#### 4.1.1 FATTURAZIONE MANUALE

L'inserimento manuale prevede il menù della figura sottostante.

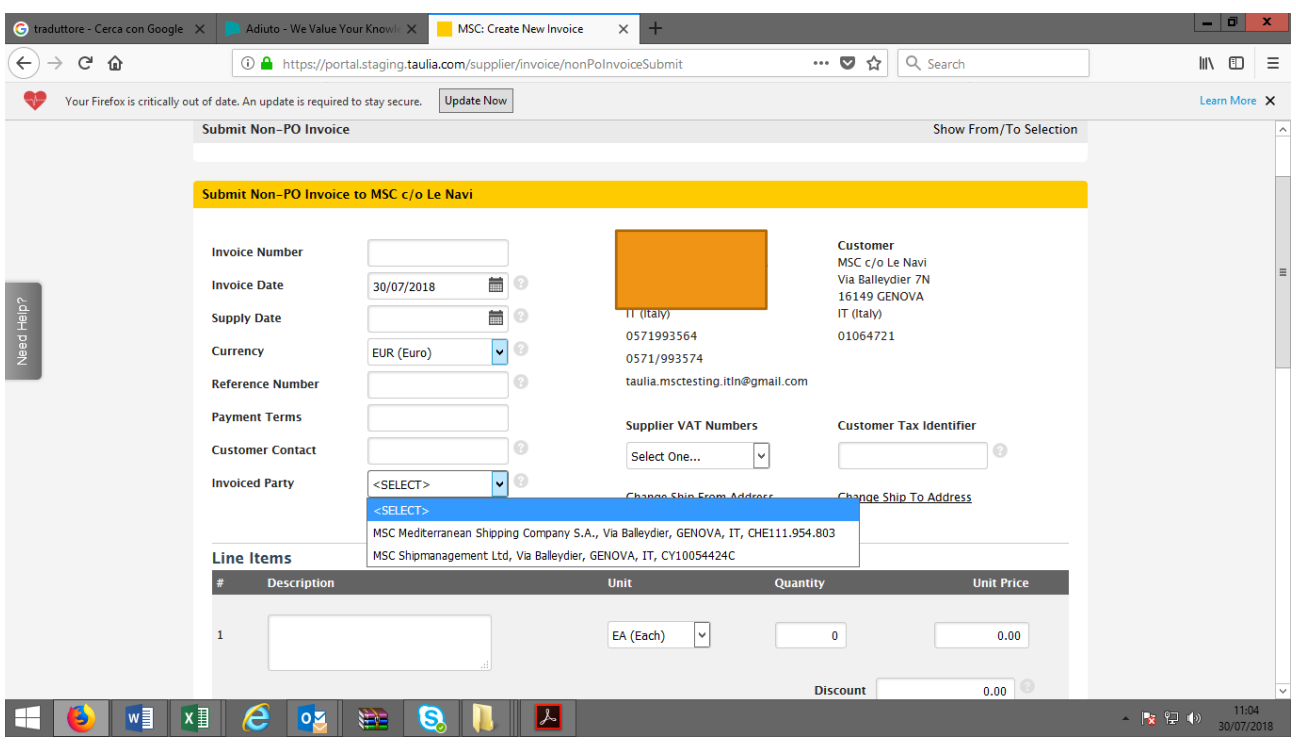

**Figura 3: home page fatturazione manuale**

I campi obbligatori, comuni a tutti i documenti di addebito, sono i seguenti:

- Invoice number,
- Invoice date;
- Currency;
- Invoiced party (§ 1.2.1).

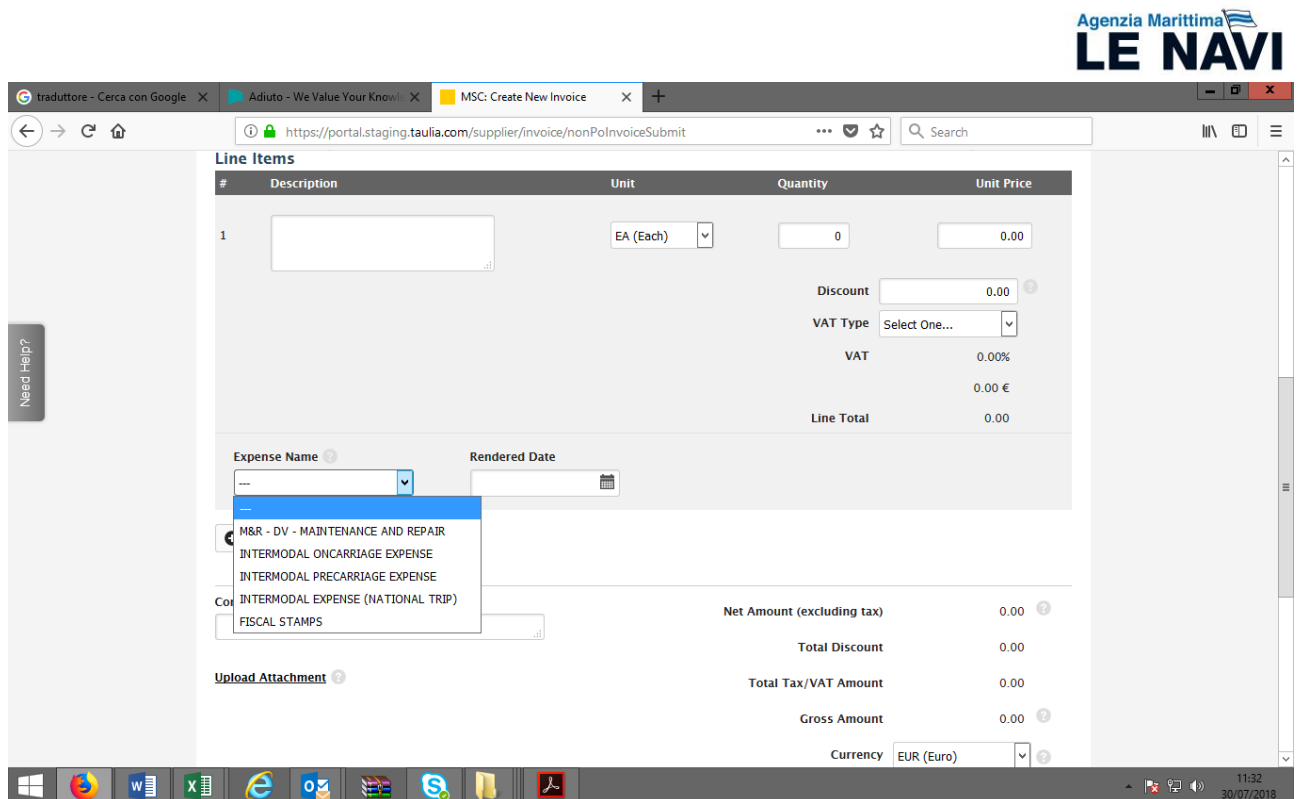

#### **Figura 4: corpo della fattura**

Il fornitore può scegliere il tipo di servizio che sta addebitando ai Clienti dal menu a tendina "Expense name". In fase di impostazione Le Navi ha assegnato, sulla base dell'osservazione dello storico delle registrazioni, le singole tipologie di costo che è solita ricevere dal fornitore.

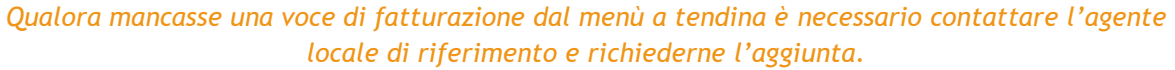

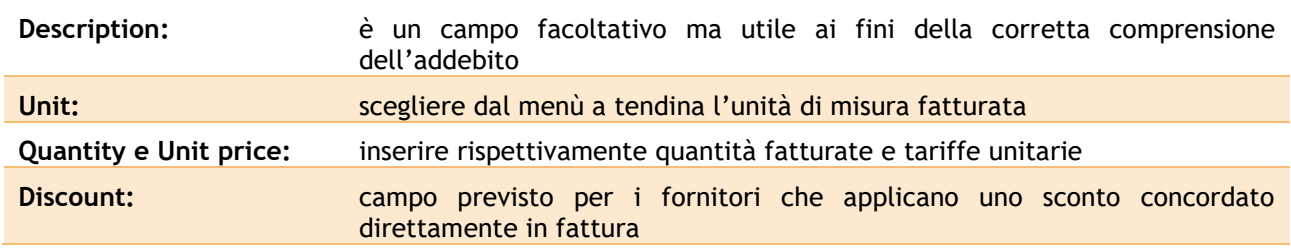

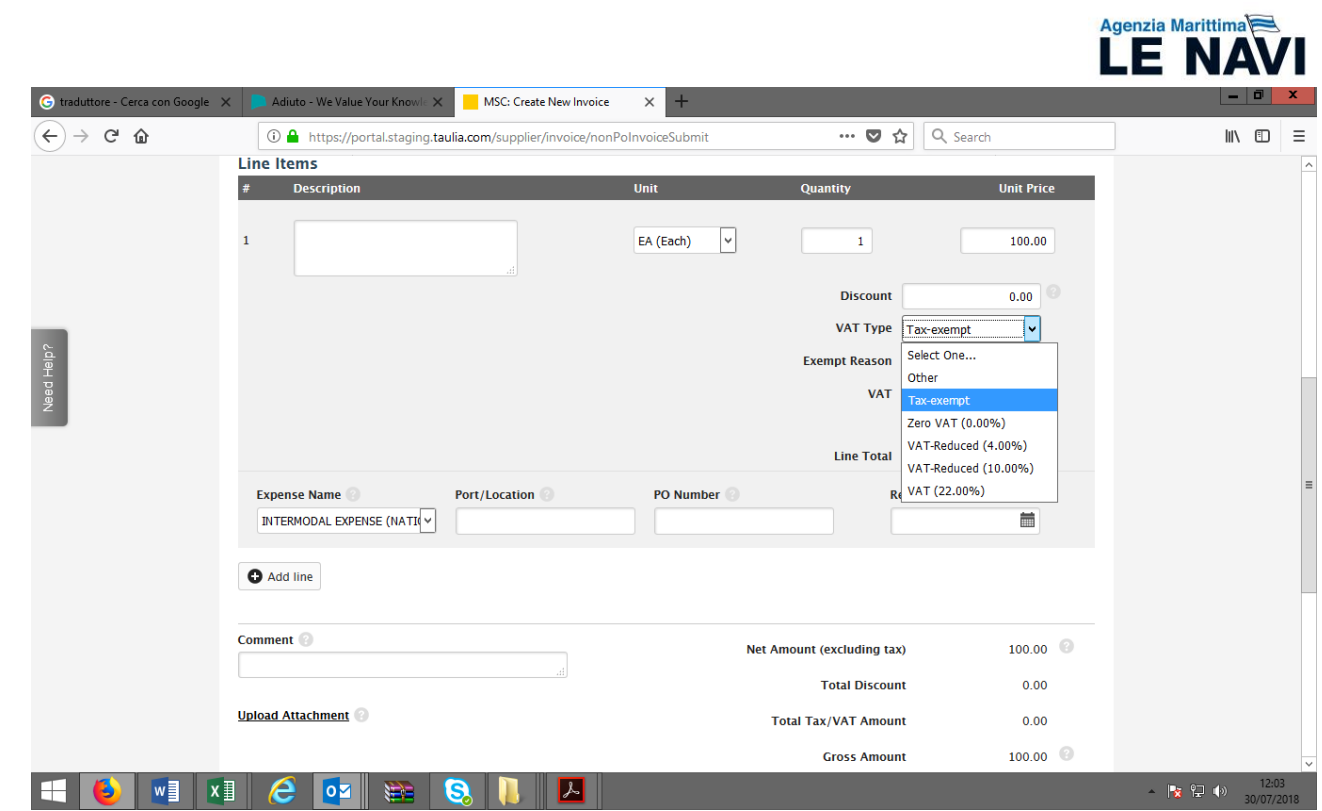

#### **Figura 5 – VAT type**

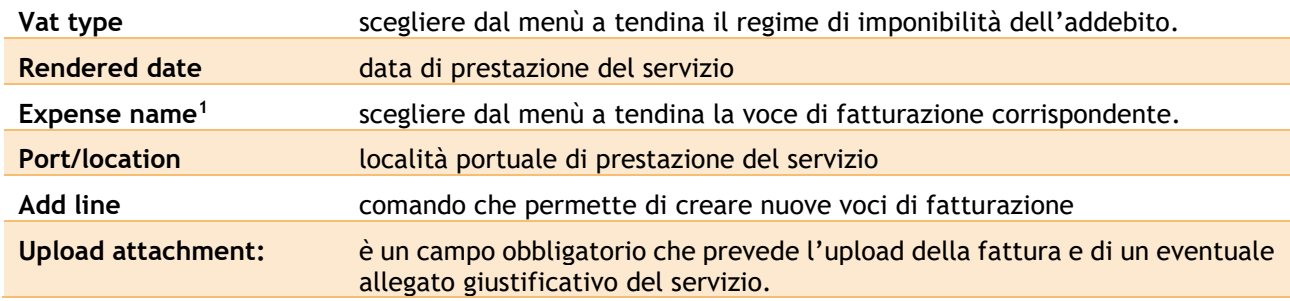

I VAT type ad oggi selezionabili sono i seguenti:

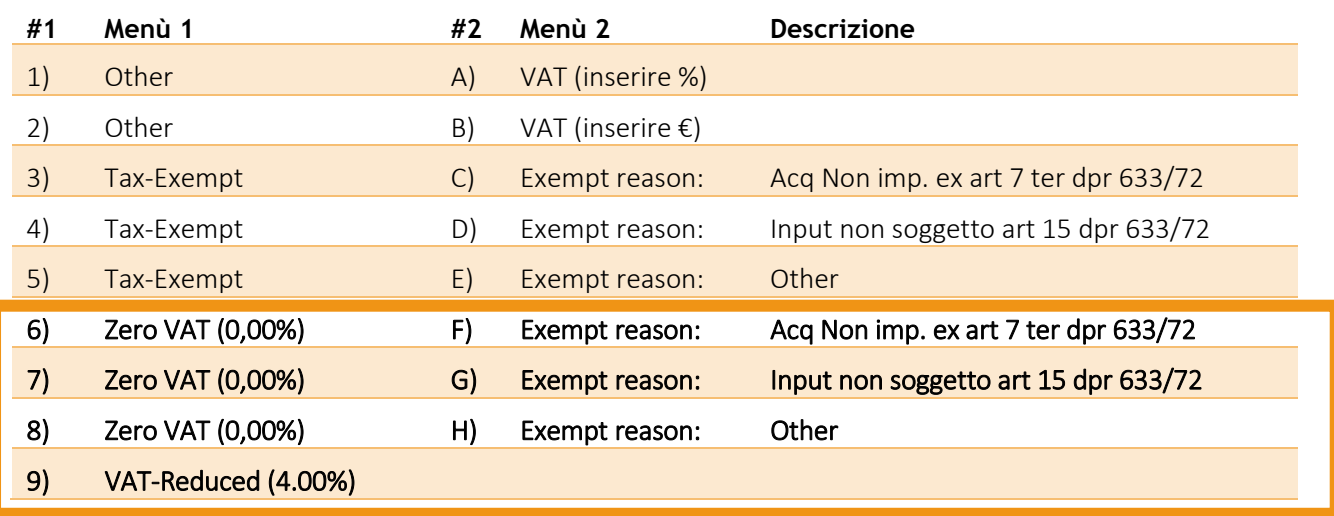

 $^1$  Una lista completa degli Expense code è allegata in Attachment1 - 2301 List of Expense codes. Nell'allegato sono mostrati i campi obbligatori in funzione degli expense code utilizzati.

 $\overline{a}$ 

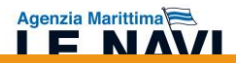

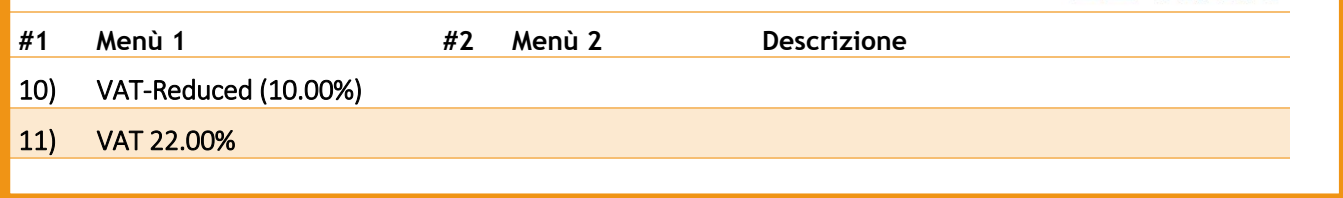

I Fornitori potranno utilizzare i VAT type dal 6) all'11). Nel caso in cui il VAT type non sia preimpostato – 6), 7), 10) e 11), è possibile utilizzare il numero 8) ed inserire la descrizione corretta che sarà riportata sul documento che il portale genererà in formato PDF. I restanti codici, al momento, devono essere ignorati.

I servizi di trasporto terrestre su gomma richiedono gli "expense name"

- Intermodal expense (national trip) da utilizzare per tutti i trasporti eseguiti entro i confini Nazionali
- Intermodal oncarriage e Intermodal precarriage da utilizzare per tutti i trasporti che coinvolgono località al di fuori dei confini Nazionali.

## <span id="page-8-0"></span>4.1.2 CREAZIONE NOTA CREDITO

Il processo prevede la creazione manuale della nota credito.

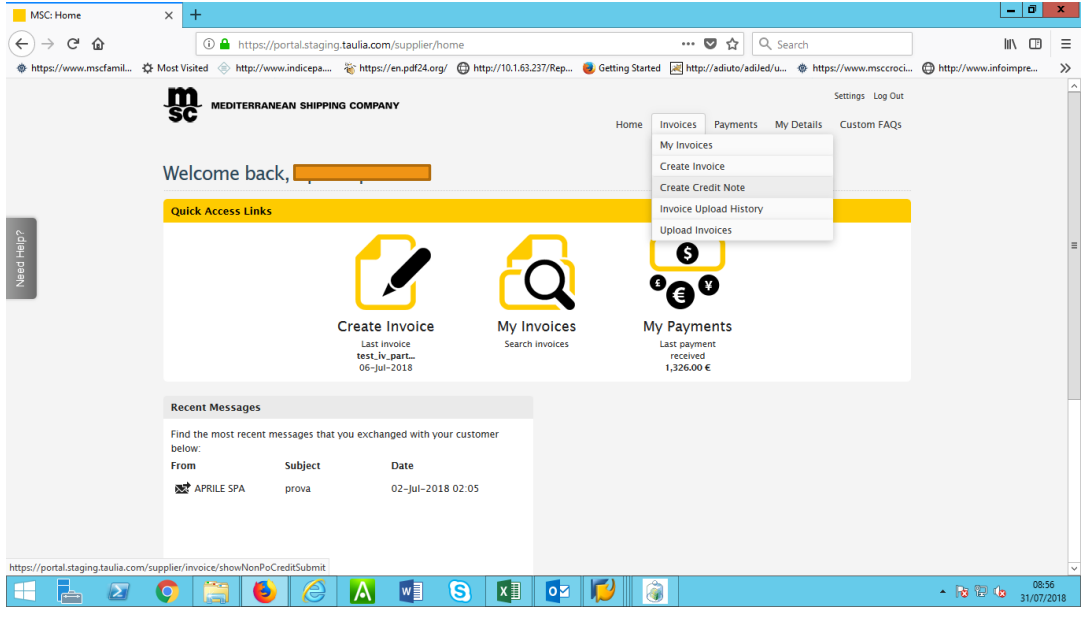

**Figura 7 – Upload documento**

*Il principio di alternanza tra IVA e bollo non è gestito automaticamente dal portale, pertanto, qualora sia presente il bollo in fattura è necessario aggiungere la riga "fiscal stamp" attraverso l'utilizzo di "add line*

## <span id="page-8-1"></span>4.1.3 UPLOAD DI FILE .CSV O .XLS

Nel caso di addebiti che prevedono l'inserimento di più righe con un elevato grado di dettaglio è possibile accedere al menù di cui sopra per procedere con il caricamento di un file .csv all'interno del portale.

Il Fornitore può scaricare il template dal link "Download template invoice for Mediterranean Shipping Co.". Ad oggi il formato di compilazione prevede che le date abbiano il seguente formato: **aaaa-mm-gg** .

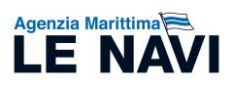

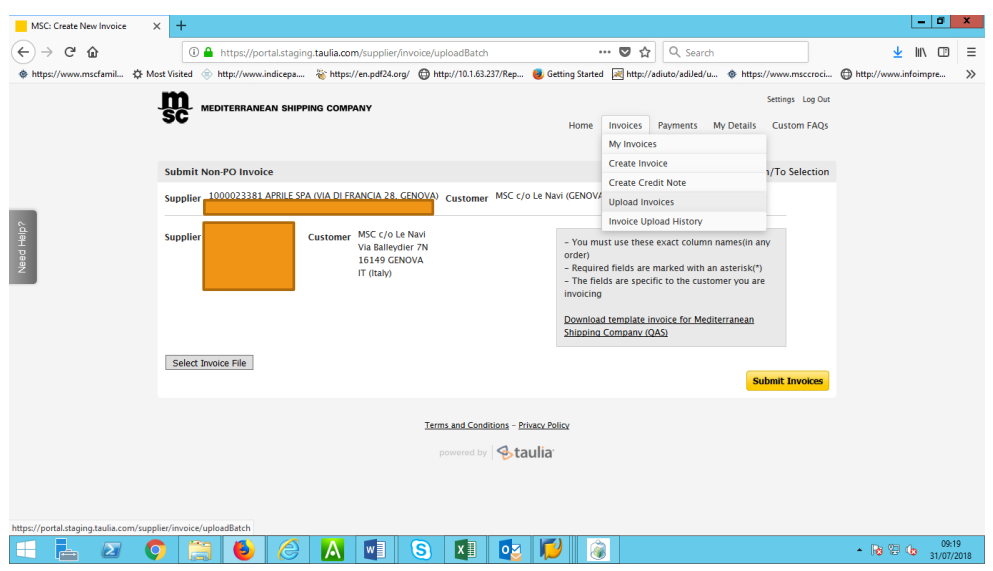

**Figura 6 – Upload documento**

Il file compilato può essere caricato attraverso il pulsante "*Select invoice file*".

Nell'oggetto sottostante è allegato il template con alcune spiegazioni della compilazione dei campi rilevanti.

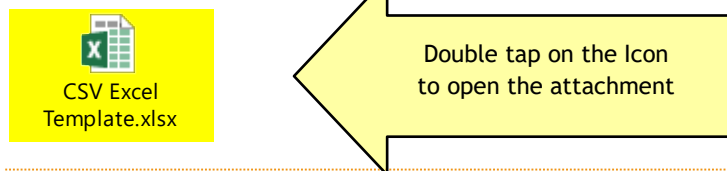

## <span id="page-9-0"></span>4.1.4 CREAZIONE DI UN COLLEGAMENTO EDI

L'**Electronic Data Interchange** (**EDI**) è l'interscambio di dati tra sistemi informativi, attraverso un canale dedicato ed in un formato definito in modo da non richiedere intervento umano salvo in casi eccezionali.

Taulia utilizza lo standard EDI810. Informazioni dettagliate ad uso sviluppatori sulla impostazione del collegamento possono essere recuperate nell'allegato manuale.

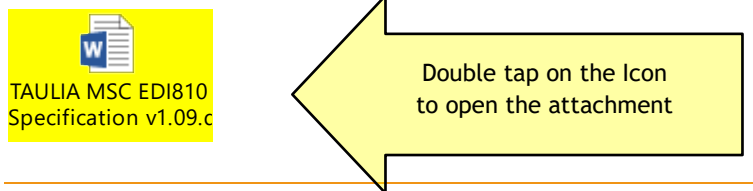

## <span id="page-9-1"></span>4.2 PAYMENTS

Attraverso apposito menù il Fornitore può verificare lo stato di lavorazione della fattura in tempo reale. E' possibile verificare in autonomia l'approvazione ed il pagamento di ogni singolo documento inserito.

| <b>MSC: Search Invoices</b><br>$C^2$ $\Omega$ | $+$<br>$\times$         |                      | <b><i>C</i></b> A https://portal.staging.taulia.com/supplier/invoice/search |                                                                                                    | ☆<br>$\cdots$ $\heartsuit$ | Q Search      |                   | 业<br><b>III</b> | -10<br>Ξ<br>$\Box$ |
|-----------------------------------------------|-------------------------|----------------------|-----------------------------------------------------------------------------|----------------------------------------------------------------------------------------------------|----------------------------|---------------|-------------------|-----------------|--------------------|
|                                               |                         |                      |                                                                             | 参https://www.mscfamil 登Most Visited  http://www.indicepa 答https://en.pdf24.org/ ● http://10.1.63.237/Rep sicting Started a http://adiuto/adiled/u 参 https://www.mscroci ● https://www.infoimpre |                            |               |                   |                 | $\gg$              |
|                                               | <b>Invoices 1-10</b>    |                      |                                                                             |                                                                                                    |                            | Download List | <b>C</b> Refresh  |                 |                    |
|                                               | Invoice #               | Inv. Date $\sqrt{ }$ | <b>Due Date</b><br>PO#                                                      | <b>Document Amount</b>                                                                                                    | <b>Status</b>              | Payment       | <b>Actions</b>    |                 |                    |
|                                               | test_iv_party4          | 06-Jul-2018          | 30-Oct-2018                                                                 | 902.00€                                                                                                    | <sup>1</sup> In process    |               | $\mathcal{S}$ -   |                 |                    |
|                                               | test_iv_partyx          | $06 -  ul - 2018$    | 30-Oct-2018                                                                 | 902.00€                                                                                                    | <b>Draft</b>               |               | $\circ$ -         |                 |                    |
|                                               | test_iv_party6          | 06-Jul-2018          | 30-Oct-2018                                                                 | 902.00 €                                                                                                    | n process                  |               | $\circ^{\bullet}$ |                 |                    |
|                                               | test_iv_party3          | 06-Jul-2018          | 30-Oct-2018                                                                 | 902.00 €                                                                                                    | n process                  |               | $\circ^{\bullet}$ |                 |                    |
|                                               | Test LLEI voy 2         | 29-Jun-2018          | 30-Sep-2018                                                                 | 902.00€                                                                                                    | Approved                   |               | $\circ^{\bullet}$ |                 |                    |
|                                               | test 2 GA               | 29-lun-2018          | 30-Oct-2018                                                                 | 302.00 €                                                                                                    | <sup>1</sup> In process    |               | $\circ^{\circ}$   |                 |                    |
|                                               | test 2 dagallie         | 29-Jun-2018          | 30-Oct-2018                                                                 | 207.00€                                                                                                    | n process                  |               | $\circ$           |                 |                    |
|                                               | test 3 lle clo          | 28-jun-2018          | $02 -  ul - 2018$                                                           | 202.00€                                                                                                    | <b>S</b> Paid              | 2000000001    | . Q               |                 |                    |
|                                               | <sup>1</sup> test 2 lle | 28-Jun-2018          | 30-Oct-2018                                                                 | 102.00 €                                                                                                    | <sup>1</sup> In process    |               | $\mathcal{S}$ -   |                 |                    |
|                                               | <b>Test vat</b>         | 28-Jun-2018          | 30-Sep-2018                                                                 | 976.00 €                                                                                                    | <b>In process</b>          |               | $\delta$ -        |                 |                    |
|                                               | < Previous   Next >     |                      |                                                                             |                                                                                                    |                            |               |                   |                 |                    |
|                                               |                         |                      |                                                                             | <b>Terms and Conditions - Privacy Policy</b>                                                                                                    |                            |               |                   |                 |                    |
|                                               |                         |                      |                                                                             | powered by <b>Staulia</b>                                                                                                    |                            |               |                   |                 |                    |

**Figura 7 – Stato documenti**

#### <span id="page-10-0"></span>4.3 MY DETAILS

Attraverso il menù è possibile inserire i dati di dettaglio della società che saranno riportati sulla fattura che si genera in Taulia.

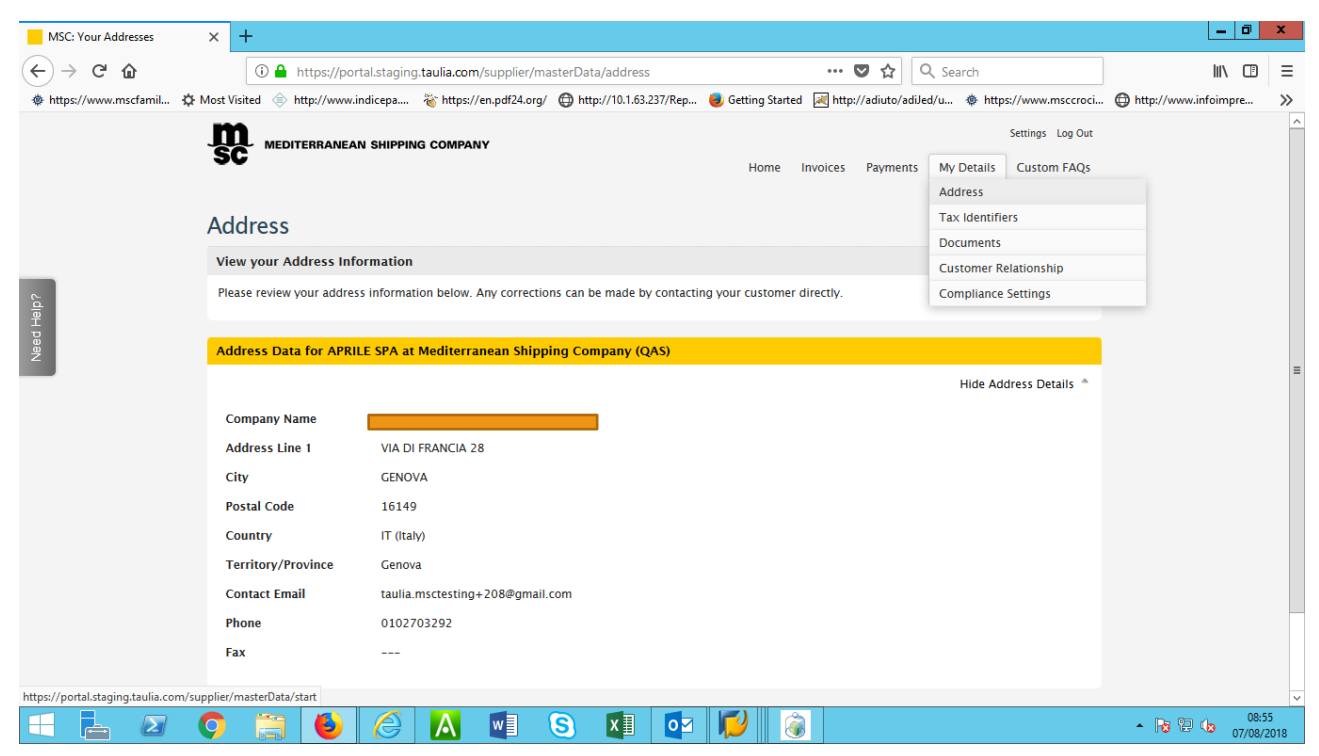

Prima di utilizzare il Portale è necessario inserire i dati obbligatori della fattura affinché quest'ultima sia valida ai fini legali secondo la giurisdizione italiana.

#### <span id="page-10-1"></span>4.4 CUSTOMS FAQS

Agenzia Marittima

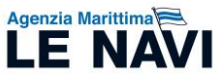

Dal menù si accede ad una serie di domande ricorrenti dei clienti che utilizzano il Portale e che possono essere utili per risolvere piccoli problemi di operatività.

## <span id="page-11-0"></span>5. INFORMAZIONI

Le Navi ed i suoi Subagenti, attraverso i soliti contatti di riferimento, sono a disposizione per fornire tutte le informazioni necessarie ai business partner coinvolti nel Progetto.

## <span id="page-11-1"></span>6. CREDITS

Le Navi 2301 VP local team

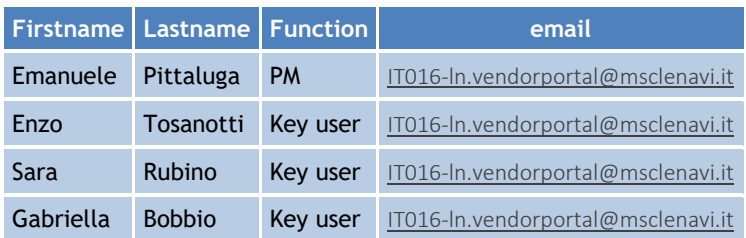

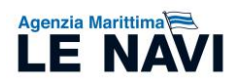

# <span id="page-12-0"></span>7. INDICE DEI NOMI

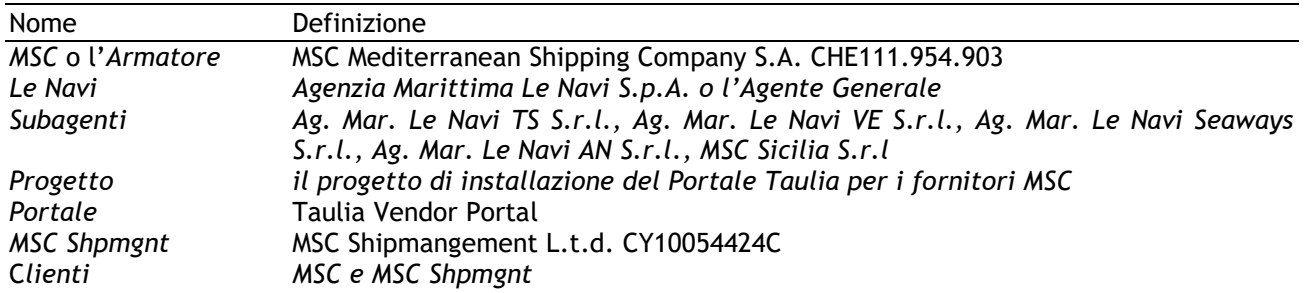

# <span id="page-12-1"></span>ALLEGATI

<span id="page-12-2"></span>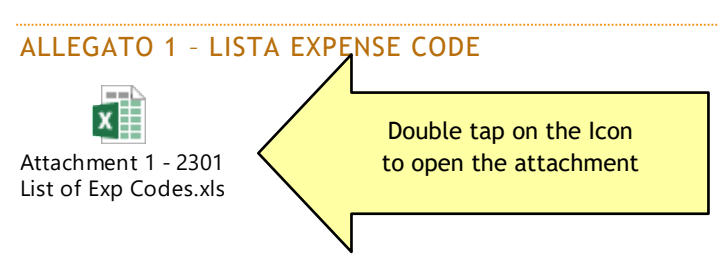